# **eDrop/eAdd Pair**

eDrop and eAdd will be available from the second week of classes through the Automatic Withdrawal (Auto W) deadline.

#### **Submitting a Drop/Add Pair**

- 1. Log into [One.IU](https://one.iu.edu).
- 2. Search for "drop and add classes"
- 3. Select **Late drop add classes (after first week)**
- 4. Click **If you are eligible to use the system, click here**.
- 5. Read the instructions and click continue
- 6. Check the box next to the class you would like to drop and click continue
- 7. Enter the class number (4‐5 digits) you would like to add or click Class Search to look up the class number (opens in a new window with viewing capability only). When you have entered the class number, click continue
- 8. Review the eDrop/eAdd request. Read the conditions and make sure you have selected the correct courses. If you need to select another course, click back
- 9. Once you have read the conditions, check the box next to **Accept the Conditions**.
- 10. Click submit for approval A confirmation page will display.
- 11. If you would like to submit another drop/add request, click create another request and follow the steps above. If you are finished, click close window

## **Selecting the Drop**

Please select one or more classes to drop.

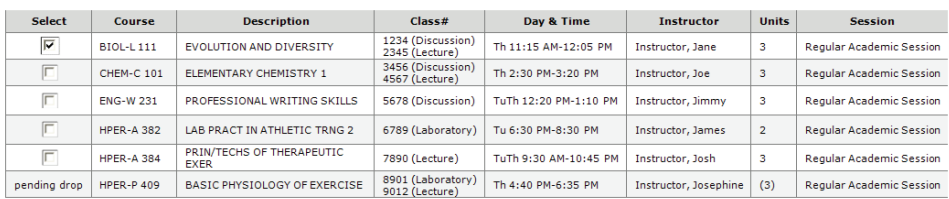

. Current total enrollment units for this term: 17.0

Note: Once approved, the date you submit this request will be the date used to drop the class. Refunds and grades will be determined based on that date.

 $\overline{\text{continue}}$   $\overline{\text{clear}}$ 

### **Selecting the Add**

Drop selection: BIOL-L 111, EVOLUTION & DIVERSITY, Class# 1234

Please enter the class number you'd like to add (4-5 digits):

Search (\* indicates an ENROLLMENT section)

Note: Once approved, the date you submit this request will be the date used to add the class. Fees will be determined based on that date. continue back

View Study List w/meeting dates, times, and locations...

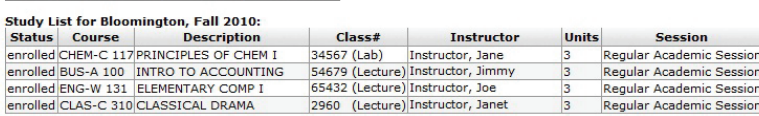

If pending requests are approved (if any), total enrollment units for this term will be: 0.0

#### **Monitoring eAdd Requests**

- 1. Log into One.IU (https://one.iu.edu).
- 2. Search **Track My SIS eDocs**
- 3. Click **Track My SIS eDocs**. (Select **Start** inside the application)

**My eDocs** 

- If there are any SIS eDocs associated with your university ID, they will appear below.
- Click on the Document ID link to review your request, print for reference, or add notes for the approver(s).  $\bullet$  Hint If you'd like to retract a request that has not been approved yet, simply add a note to the document asking the reviewer to cancel the request. Once a document has been approved, it can no longer be retracted.
- Click on the Route Log icon to view the routing status of your request.
- The Route Status column indicates whether the document:  $\bullet$  is still under review (ENROUTE)
- $\bullet$  has been approved and completed (FINAL)
- has been denied (DISAPPROVE)

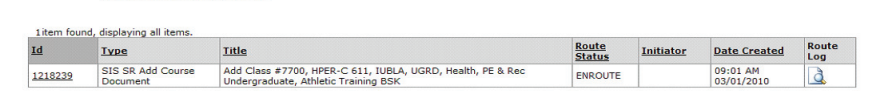

NOTE: Once an eDrop/eAdd request is approved, fees will be determined based on the date of submission. Submitting a request does not guarantee that the course(s) will be added to or dropped from your schedule. You are not officially enrolled in the class you requested to add, nor officially withdrawn from the class you requested to drop, until your request has been approved and processed. Please monitor your Indiana University e-mail account for updates concerning your eAdd request. Dropping classes could result in reduction or repayment of financial aid. Additional tuition charges may apply. Please refer questions about fee payment to the Office of the Bursar.